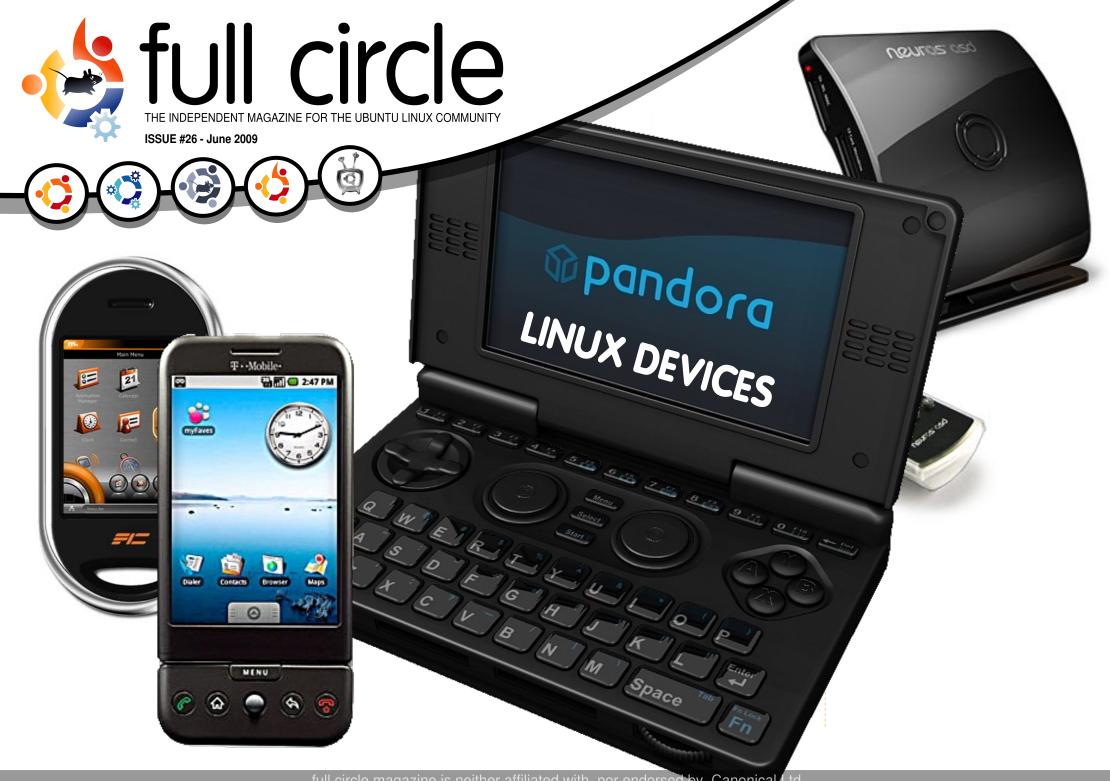

An alias to make the ommand more detailed lias ls = "ls -la -olor=always --classi

p.05

**Command & Conquer** 

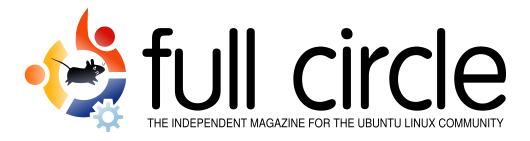

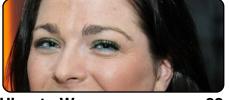

**Ubuntu Women** 

**Ubuntu Games** 

p.22

p.24

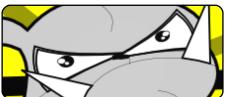

Inkscape - Part 3 p.07

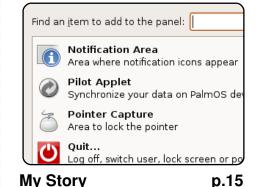

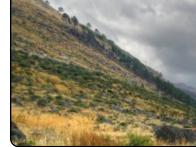

(sebner) from Austria.

**MOTU Interview** p.19 This issue - Stefan Ebner

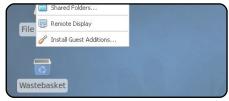

**Ubuntu As A Guest** p.09

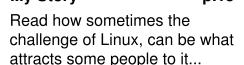

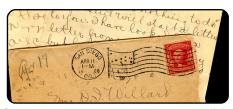

Letters p.20

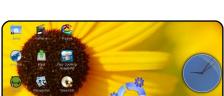

My Desktop p.27

Top 5 p.29

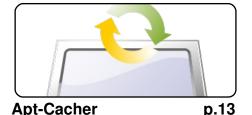

Open Source offline brow

Review p.17

The articles contained in this magazine are released under the Creative Commons Attribution-Share Alike 3.0 Unported license. This means you can adapt, copy, distribute and transmit the articles but only under the following conditions: You must attribute the work to the original author in some way (at least a name, email or URL) and to this magazine by name ('full circle magazine') and the URL www.fullcirclemagazine.org (but not attribute the article(s) in any way that suggests that they endorse you or your use of the work). If you alter, transform, or build upon this work, you must distribute the resulting work under the same, similar or a compatible license.

Full Circle magazine is entirely independent of Canonical, the sponsor of the Ubuntu projects, and the views and opinions in the magazine should in no way be assumed to have Canonical endorsement.

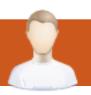

### **EDITORIAL**

### Welcome to another issue of Full Circle magazine.

irst things first: I want to say a <u>huge</u> thank you to all the people who sent in articles to FCM. It will certainly keep us going for a short time, but we do still need articles, so don't stop now! Keep them coming!

Hopefully, from next month, we'll have a new series of articles on setting up a LAMP server. I know we did a series on LAMP a little while back, but it's always good to have a refresher course and, since it's written by someone else, it may be easier to understand than the first series, or may include more nuggets of information.

A letter we received this month has an interesting idea: would you, the readers, be interested in a weekly/monthly IRC discussion? Check this month's 'Letter of the Month' on page 20 for more details. I'm interested in hearing your thoughts on this idea, as Robert is getting very lonely in our empty IRC channel. Feel free to head over there and say 'hello' - we're on *Freenode*, **#fullcirclemagazine**, and no excuses, as even Pidgin can do IRC!

As you can see from the cover, this month's Top5 is somewhat different. It doesn't list every Linux device, that would be a magazine in itself, but lists the types of devices Linux is installed on. And I can vouch for the goodness of Android - I have a G1. We wish Andrew Min the best of luck in his exams. He'll return to his Top5 next month and thank Andrew Harris for filling in.

All the best,

Ronnie
Editor, Full Circle magazine
ronnie@fullcirclemagazine.org

#### This magazine was created using:

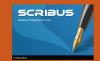

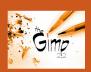

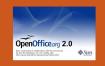

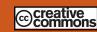

#### What is Ubuntu?

Ubuntu is a complete operating system that is perfect for laptops, desktops and servers. Whether at home, school or work Ubuntu contains all the applications you'll ever need including word processor, email application and web browser. Ubuntu is and always will be free of charge. You do not pay any licensing fees. You can download, use and share Ubuntu with your friends, family, school or business for absolutely nothing.

Once installed, your system is ready to use with a full set of productivity, internet, drawing and graphics applications, and games.

**TIP:** use the new 'contents' link to jump to the contents page from any other page!

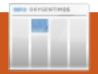

### **NEWS**

### One Hundred Paper Cuts project

Canonical has launched a project with the intriguing title of "One Hundred Paper Cuts". The plan is to identify and fix 100 small points of interface pain for users.

The company says: "A paper cut is a minor usability annoyance that an average user would encounter on his/her first day of using a new installation of Ubuntu 9.10". It's not looking for specific problems with apps - the company wants system-wide issues.

How successful the project is will depend on the thousands of volunteers that contribute to the Ubuntu OS. Still, it's a noble goal and should drive further uptake of the top free Linux-based OS.

**Source**: pocket-lint.com

### Use Ubuntu As Media Center With Moovida

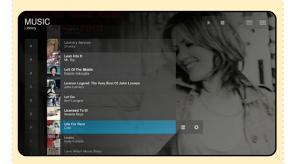

Moovida is what used to be called elisa, it is an open source cross-platform media center solution designed to be simple for people not particularly familiar with computers. By bringing together all your movies, TV shows, tunes and photos in one simple innovative interface.

More than that, Moovida brings you the best of internet video, music and images to play on your HDTV, laptop or PC.

Source: <u>unixmen.com</u> See also: <u>moovida.com</u>

### Canonical Announces Support For Moblin v2

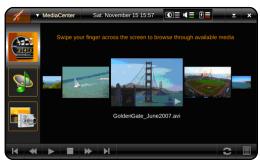

At Computex in Taipei Canonical announced support of Moblin, an optimized open source Linux software stack and application framework, by committing to the development of a product based on the recently released Moblin v2 for Intel® Atom™ processor-based platforms. Moblin v2 provides the core infrastructure, applications and user experience that Canonical will integrate into an Ubuntubased product. "We are very excited about bringing a Moblin v2-based product to market in the near future," said Mark Shuttleworth.

founder of the Ubuntu project. "Intel's Atom processor along with the Linux Foundation bring fantastic energy and excitement to OEMs looking to deliver Linux-based experiences for users through Moblin. Adding it as an option alongside Ubuntu, and eventually sharing elements between the two, means even more rapid innovation on open platforms which will benefit developers, manufacturers and, most importantly, users."

Source: Ubuntu Weekly News

### FCM#25 WINNER

Congratulations to our FCM#25 winner:

Andrew Taylor

Who wins a copy of **Beginning OpenOffice 3** 

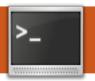

### **COMMAND & CONQUER**

Written by Lucas Westermann

efore I get into any new topics, I'd like to take a moment to thank reader Harold De Bruijn for pointing out the existence of pacpl (http://pacpl.sourceforge.net/), and the fact that it supports the converting of tags. It's also in the Ubuntu repositories. This can be used instead of ffmpeg in the m4a function I explained in the past issue, since it saves the tags in the newly converted format.

Now, back to this month's article. When you mention the command line, most people think of complicated commands, or black terminals with white (or often green) text scrolling huge amounts of text. Or they think of apt-get, aptitude, elinks, etc, since they are widespread applications and very commonly used. However, how many people think of MOC (Music on Console), or irssi (IRC client)? Both programs are CLI-based, and are very useful (and

lightweight, if that's what you're going for). Tired of having your music stop playing when your Xserver dies (or you turn it off)? MOC will continue playing music since it runs as a CLI server, or you can run it from a tty screen without any kind of X. Or has your Xserver died and you need help to fix it, but don't have any way to ask anyone? Irssi will let you go on IRC (so you can visit #ubuntu on freenode, for example). Not only are these applications useful for when you are without a GUI, but they also are extremely customizable (colors, extra functions, etc). I, for example, use a script to pull the information from MOC into conky, but you can also write a script that is executed at the end of a song to display the new song title and place it in a text file (for more real-time updates).

First, let's start with MOC. To install moc run the following command:

sudo apt-get install moc

Once the program is installed you can open it by running:

mocp

The default view will be, on the left side, a file browser, and on the right side will be the playlist (empty for now). Use the Tab key to switch between the file browser and the playlist. From the file browser menu you can browse to your music folder. If you want to add all your music at once, just hit Shift+a, so that it adds the directory to the playlist, hitting just 'a' will add the currently selected file. Once it loads all the music and tag information, you should have a nice list of your music. But wait, what if I want to play one specific song, do I have to scroll through this all? Simple answer? No. If you hit 'g' and then type the name of an artist, song, etc, it will filter the results in the playlist, and you can highlight the

most people think of complicated commands, or black terminals...

correct result and hit Enter to play it. You can use the file ~/.moc/config to specify a beginning layout, and if you want shuffle on or off, repeat, etc. I won't go through the almost endless list of options (because, well, I have no idea where to start, there's just so much), my ~/.moc/config file can be seen at:

http://fullcirclemagazine.org/mo c-config/

### **Basic Keyboard Controls:**

g - search space bar - pause/play enter - choose/start playing selected file tab - switch between file browser and playlist

n - next song

b - previous song

C - clear playlist

A - add folder recursively to

### **COMMAND & CONQUER**

playlist

- a add file to playlist
- s shuffle toggle
- h help menu

### **IRSSI**

Now, on to irssi. To install this program run the command:

sudo apt-get install irssi

(starting to see a pattern here?). Once it's installed you can run it with:

#### irssi

Once the program opens you're greeted with a pretty blank screen. To start, you will want to type:

/connect irc.freenode.net

(or substitute the server with any other one you'd like to connect to). Once you're there, if you know where you want to go, type:

### /join #ubuntu

(Or, again, any other channel). If you join multiple channels, you'll see a list just above the

input field. If you want to go from window-2 to window-1, for example, hit meta (usually the windows key, but ESC works as well), and 1 to get to the first screen. Or, if you want to see both at once, you can enter

#### /window show 1

which will display the first screen with whatever screen you had running before. There are so many controls and commands and options that I can't cover them all here, but they are explained fairly well on the actual website (see the Further Reading section for a link). One last thing I will cover are themes, since they are usually pretty interesting. First, find (or write) a theme to your liking, and then copy (or create) the file in the folder ~/.irssi/ (something like "rainbows.theme"). Once you have created the theme (or copied it), you can then set the theme in irssi using the command

/set theme <theme name>

where <theme name> is the name of the file (minus the

.theme extension), so it would be

/set theme rainbows

for the example I gave above.

#### **Basic commands:**

/connect <server URL> connect to a server (Freenode, DALnet, etc.)

/join <channel> - connect to a channel (#ubuntu, #kubuntu, etc.)

/quit - quits irssi

/disconnect - disconnect from server

/part <parting message> leaves the channel (the parting message is optional)

I hope this article will have intrigued you to try out a few CLI programs. They are extremely lightweight, flexible, and fun to play with! I would especially recommend trying them out with a tiling window manager if you want to be as lightweight as possible. Something like Xmonad, Awesome, etc. is always a good experience to try out especially if you're fond of

coding and CLI apps. I find it the best environment for both. Even if you're not planning on using these programs, I'd recommend having at least irssi around in case you need access to help without a GUI being available.

### **Further Reading:**

MOC - http://moc.daper.net irssi - http://irssi.org

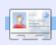

**Lucas** has learned all he knows from repeatedly breaking his system, then having no other option but to discover how to fix it. You can email Lucas at: lswest34@gmail.com.

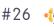

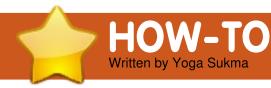

### Inkscape - Part 3

#### SEE ALSO:

FCM#24-25 - Inkskape Part 1-2

#### **APPLICABLE TO:**

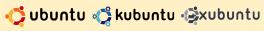

#### **CATEGORIES:**

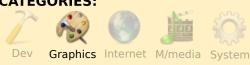

#### **DEVICES:**

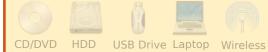

#### **CORRECTION TO FCM#25**

Based on the rules of the Ubuntu logo use, the logo must be in the correct orientation. All we need to do is rotate what we made before, and here is how we do that: you need to double click the 'logo', after that you will see a curved arrow on the picture, like this:

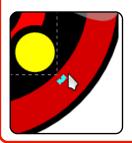

drag the arrow to the right orientation. Done! Thanks to *Jon Loveless* for pointing out that error.

n the first tutorial, we made a basic shape and combined it, and in the second one we made a little effect for our image. This month we will learn how to make a curved object.

As we know, not all things have a simple shape. Many are complex curved objects. First, we'll make a big circle in the center of our screen, and we'll use it as a guide. Fill it with white color. After that, get your Bezier tool in the toolbar menu: "Draw bezier curves and.." or simply press SHIFT+F6. Then, try to make 9 points on your circle like this:

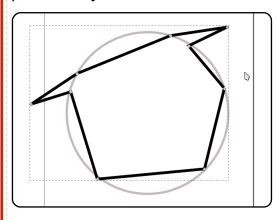

Please use the guide circle

to make a better shape.

Then, in your left toolbar, select the shape tool: "Edit path by nodes" or simply press F2. Then select all the points on your picture, and click "Make selected segments curves" on the top toolbar. You will find your picture suddenly showing two more points in between each end point. These are Bezier control points.

Next, we get to the hardest and most interesting part. Click one of the control points, and drag it left or right, or up and down. Use your creativity.

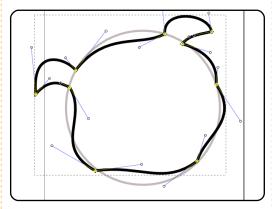

Now, can you finish it? Of course, you can make it

differently from mine, but in this tutorial you should make it something like the image shown in the previous column.

Perhaps you can make it better than mine!

Now, fill it with color. I used 20% gray.

Next, make the following six lines in your image.

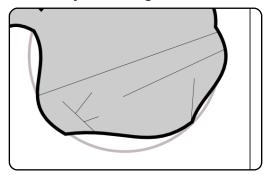

Then curve them like this:

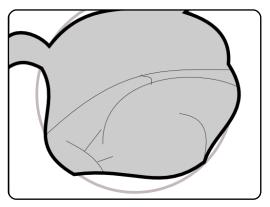

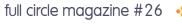

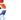

### **INKSCAPE - PART 3**

You can modify the lines to what you think is better.

Next we'll make an eye. First, make the triangle by using the Bezier tool, and then curve it. Then duplicate it by pressing Ctrl+d, and then resize it. Then make 3 circles with different sizes. You will now have something like this image:

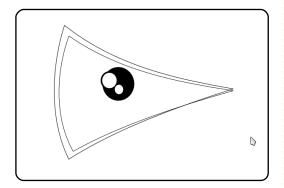

But the shape depends on your creativity. I've just given the correct position.

Select all of the eye part and then press Ctrl+g. Then put it on our first image. Oh I forgot: duplicate your eye image and then flip it horizontally by clicking the toolbar icon. And don't forget to make a small circle for his nose. It will look like this:

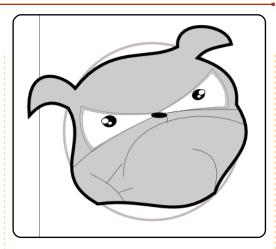

Now, we have a little spike.

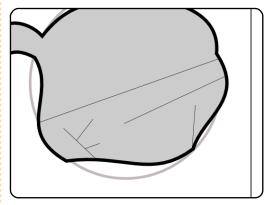

You can modify it like this:

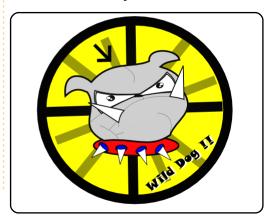

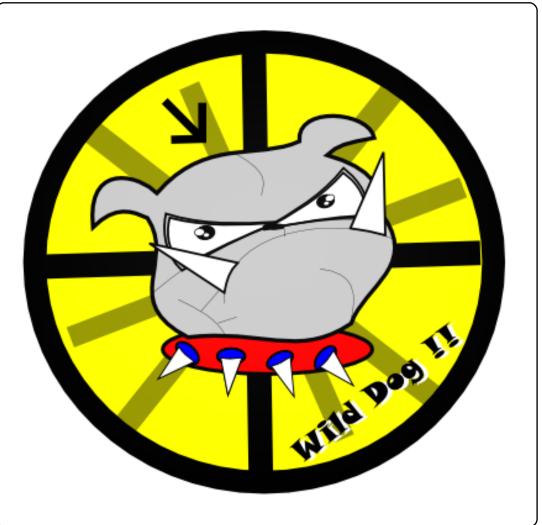

To make a tooth, you start with a triangle and then curve it. The collar is nothing more than an ellipse and some teeth.

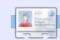

Yoga Sukma is a 19 year old Indonesian who is currently studying Computer Science and loves graphic design and programming. Please send feedback to:

juzt\_atkinson@yahoo.com

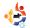

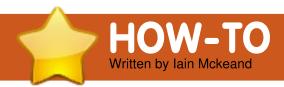

### **Ubuntu As A Guest Machine**

### SEE ALSO:

FCM#25 -Take A Ride With VirtualBox

#### **APPLICABLE TO:**

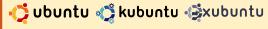

#### **CATEGORIES:**

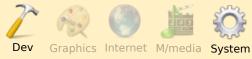

#### **DEVICES:**

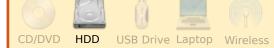

work as a network and systems administrator for a mid-sized company. The company is not closed to open-source, but runs MS Windows on servers, desktops and laptops. It is also very tightly tied to Exchange and Outlook. I therefore have to use Windows for most of my work-related tasks. I like running Linux, and, more importantly, Ubuntu. I have been a fan since Warty Warthog. I have tried various

ways to manage working with two operating systems - from having two laptops to dual booting. I then read about VirtualBox, which might just save the day. My work laptop is a Dell Vostro 1000, which is low powered, and although it has 1GB memory (2 x 512MB modules), only 780MB are available. I spent approximately £25 and purchased the Crucial 2GB kit for the laptop. A download and install of VirtualBox followed, resulting in a much snappier computer. This will not be to everyone's taste, but I have chosen to have Windows XP Pro as the host operating system (OS) with Ubuntu as the guest OS. It works beautifully with one or two caveats. I am unable to run much in the way of games, as the system runs out of processing power pretty quickly - even Frozen Bubble is not really playable. Having said that, I currently have RedNotebook, Evolution, Firefox and OpenOffice Writer

open, and the system is very responsive.

I will not go through installing VirtualBox on Windows as it uses a standard installer, and its installation was discussed in FCM#25. I put the virtual machine hard drives into a folder at the root of C:\ as it is easier to find there rather than buried away under the program-files menu. Other than that, I did a default install. So, now we get to install our virtual Ubuntu. I have used 9.04 and found it to work very well. I had to Google around for some fixes and would encourage anyone to read the extensive installation manual.

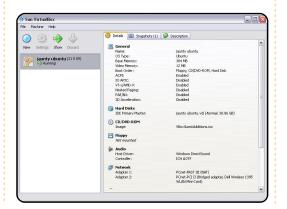

Start VirtualBox in the normal way, and you will be looking at a window similar to the one shown left, but with no virtual machine installed.

Click on New. You will be presented with the Welcome to the New Virtual Machine Wizard. Click on Next. You are asked to give the new machine a name. Do so, and change the Operating system to Linux and the version to Ubuntu.

Create New Virtual Machine
VM Name and OS Type

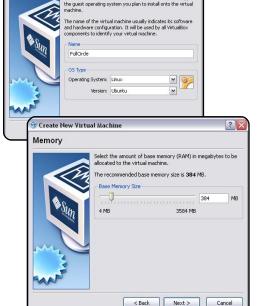

### **UBUNTU AS A GUEST MACHINE**

Click Next, and give the machine at least 384MB memory.

Click Next. Accept the defaults to create a normal bootable virtual hard drive.

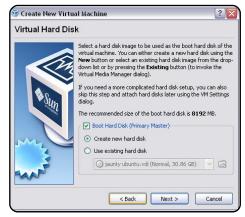

Click on Next, and Next again, having read the information on screen. of course. I chose to go with the default dynamically expanding storage.

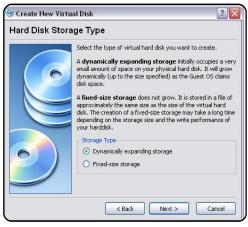

It is a good idea to confirm available disk space at this point (speaking from experience!). Then click on Next. Select the location for your virtual hard drive (this is where I use the folder C:\virtualbox) by clicking on the folder icon to the right of the location selector.

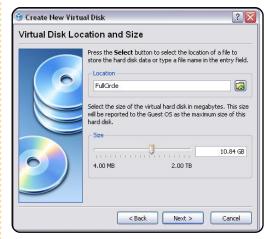

Use the slider below to set the maximum size that the disk can grow to. I have given this demo 10GB. Click on Next. You will see a confirmation pop up window of all of your settings.

You can click Finish if you are happy with it, or go back and make changes. Click on Finish again to confirm the memory allocation, and you will be returned to the startup window - but will now have your machine listed as powered off.

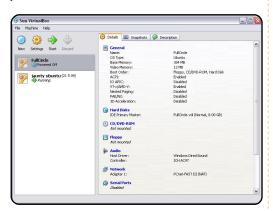

Insert your Ubuntu CD into the CDROM drive. Click once on the powered off machine and click on Start. You will see the First Run Wizard pop-up window.

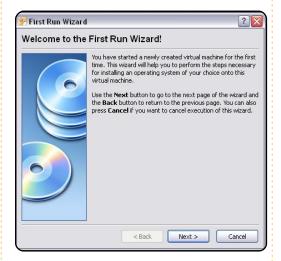

Click Next. Check the default install media selections, and, if OK, click Next.

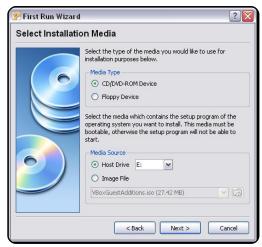

Click on Finish to start the installation. You can go with a Live CD and install from the desktop icon, or scroll down to install Ubuntu. I won't go through the install procedure for Ubuntu as it is relatively simple and well documented. At least you can set it up to use the whole disk with no worry about dual booting.

I found that once the install is complete, your computer gets selfish about the CD and won't give it back. If you select machine at the top left of the window, and then select close, you get the option to shut the machine down and the CD will be released. You may now start your freshly installed Ubuntu

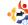

10

### **UBUNTU AS A GUEST MACHINE**

by clicking once on the machine, and then click on Start when in Sun VirtualBox. If everything has gone to plan, you will be able to log in using the account you created during set up. Now, this is important and should be remembered. The right-Ctrl key plays a big part in VirtualBox. If you click in the window of your new OS, your mouse pointer will be captured. To release it back to the host, simply press the right-Ctrl key. Right-Ctrl+F toggles full screen mode for your quest OS. Instantly.

One you install the additions, you should not need the right Ctrl key - as VirtualBox will handle mouse capture and release transparently. You must not be disappointed at this stage if you have a guest OS desktop of only 800x600 or 640x480. We will now address this.

I found the solution here: <a href="http://www.dreamincode.net/forums/showtopic76340.htm">http://www.dreamincode.net/forums/showtopic76340.htm</a>. I give full credit to the author for this as I was almost ready to throw in the towel before I came across the site.

Essentially, you need do only the following... It requires a little command line use, but as long as you are careful there is about five minutes work to complete the task.

Press the Right-Ctrl key to release the mouse pointer if it has been captured, navigate to Devices, and click on Install Guest Additions.

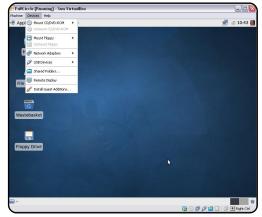

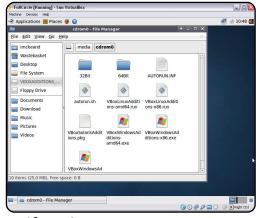

If an Autorun prompt appears, click on Ignore. File

Manager should pop up displaying the contents of the "CD". Make a note of the location, which will likely be /media/cdrom0.

Open a terminal window (Applications > Accessories > Terminal). Type the following carefully (I will use my file locations as an example – yours may be different. I am using x86 - as my system is 32 bit - but use the file for your installation if it's different):

cd /media/cdrom0

then:

sudo ./VboxLinuxAdditionsx86.run

Be patient for a minute or two, and you should get the output as below.

Terminal imcksandgrubuntu-virt mediakdromo

File Edit View Jerminal Go Heip

imcksandgrubuntu-virt:-- Go / media/cdrom0

imcksandgrubuntu-virt:-- Go / media/cdrom0

imcksandgrubuntu-virt:-/media/cdrom0 is

JERIT VBoxlinxdvakdditions-amd64.run

VBoxiindowsAdditions.exe

VBoxiindowsAdditions.exe

VBoxiindowsAdditions.exe

Imcksandgrubuntu-virt:/media/cdrom0 sudo / vBoxLinuxAdditions-x86.exe

imcksandgrubuntu-virt:/media/cdrom0 sudo / vBoxLinuxAdditions-x86.run

[sudo] password for

Verifying archive integrity... All good.

Uncompressing VirtualBox 2.2.2 Guest Additions for Linux installation.

VirtualBox 2.2.2 Guest Additions installation

Building the VirtualBox Guest Additions kernel module.

Building the VirtualBox Guest Additions kernel module.

Building the VirtualBox Guest Additions.

Successfully installator the VirtualBox Guest Additions.

You must restart your guest system in order to complete the installation incksandgrubuntu-virt:/media/cdrom0 s

Reboot the virtual system as suggested.

When you are back in, you now need to make a change to the X11/xorg.conf file. It would be good to make a copy of it before you make any changes. Use nano, gedit, mousepad, or your favourite text editor.

Open a Terminal and type the following (I will use mousepad):

sudo mousepad
/etc/X11/xorg.conf

Scroll down to:

Section "Device"

below this line:

Identifier "Configured Video Device"

add this:

Driver "vboxvideo"

Scroll further down to:

Section "Screen"

### **UBUNTU AS A GUEST MACHINE**

below:

Device "Configured Video Device"

add:

DefaultDepth 24 SubSection "Display" Depth 24 Modes "1280x800" "1024x768" "800x600" **EndSubSection** 

Capitalisation is important. Modes should reflect the resolution your display is capable of delivering, and all three modes are listed on one line.

Log out of your system, then log back in, and you should be able to choose the screen resolution you want in the normal way. You should now have the largest display you set, or you should have the ability to do this through System > Preferences > Display.

I have one other configuration which I found useful. By default you will have no wireless connection, and, at first glance, there would seem

to be no way of configuring wireless.

Shut down your virtual Ubuntu system. Go to the Sun VirtualBox window. Click once on your virtual machine to select it, and click on Settings. A settings window will pop up.

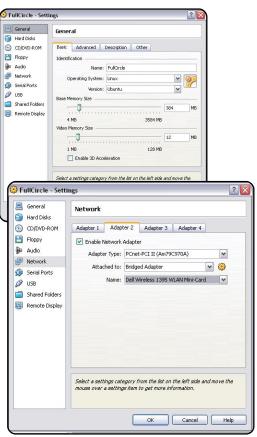

On the left hand side, click on Network. Leave Adapter 1 as it is, and click on the Adapter 2 tab. Check Enable Network Adapter, and, using

the drop-down selections, I have set Adapter type to: PCnet-PCI II (Am79C970A) Attached to Bridged Adapter.

Name: Your wireless adapter should be listed for selection. VirtualBox has overcome one problem I had with this laptop which is the Dell 1395 WLAN Mini card. This does not work under Ubuntu natively, but, because it is a virtual network card bridged to the Dell card, it works very well indeed.

I have it configured so that when I am in the office. Windows uses the wired LAN and Ubuntu uses Wireless for connection. When I am home both OS's use wireless. I have seen some posts which talk about connection problems using bridging, but so far this configuration works well for me.

As you may have noticed, the screen shots were taken from an Xubuntu install. I already had Ubuntu running and wanted to try Xubuntu to see if it worked as well. I created this document on Ubuntu whilst installing Xubuntu. I also have had

Zenwalk installed which also worked under VirtualBox although there were some other tweaks required for that.

Give VirtualBox a go. It has one advantage which applied to me, namely that it does not need hardware which understands virtualisation, so it will run on lower-specification computers or older hardware. It seems to need only lots of memory installed to be happy, and obviously plenty of disk space available for the images. It is possible to export your virtual machine to another host, and I believe you can import VMWare virtual machines, but I have not tried this. It is very user friendly. I have found it to be reliable. and I run a virtual Ubuntu all day without crashing either the virtual machine or the virtualization application.

I am aware that it can be made to run with Ubuntu as the host and Windows as the guest, but given my work constraints and hardware limitations, this configuration gets a big thumbs up from me.

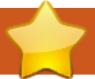

### **HOW-TO**

Written by Salvadesswaran Srinivasan

### **Apt-Cacher On Multiple PCs**

**SEE ALSO:** 

N/A

#### **APPLICABLE TO:**

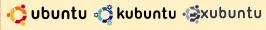

#### **CATEGORIES:**

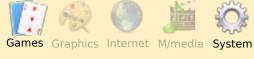

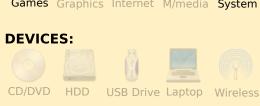

hen you have several systems with Ubuntu installed, installing packages on all your PCs can take a lot of time and bandwidth, but you can share the downloaded packages and updates. This is done using apt-cacher, a proxy server for your package repositories. When fully installed and configured, apt-cacher runs as a server on your intranet, and all the PCs in your LAN will guery the apt-

cacher for any kind of package requirements, and apt-cacher will in turn get the package from its local cache - if the package was already downloaded in a previous request - or from the internet repositories if it's a new package not already requested. The bandwidth savings are directly proportional to the number of PCs in the network running Ubuntu (or any other Debian variant).

The following information will assume that you have a network of PCs with Ubuntu installed on them, and that you have internet access from your network.

First, select a computer with enough disk space and which you would like to set up as your local package repository. On this PC install apt-cacher.

sudo apt-get install aptcacher

This will install apt-cacher on the PC. Now the next task is

to configure this. The configuration file is located at /etc/apt-cacher/apt-cacher.conf. Create a backup copy:

sudo cp /etc/apt-cacher/aptcacher.conf /etc/aptcacher/apt-cacher.conf.bak

Then open the file for editing:

sudo gedit /etc/aptcacher/apt-cacher.conf

By default, apt-cacher allows access from any IP address. But if you want to restrict access only to the PCs in the intranet (which is a safe option), set the allowed\_hosts parameter to:

allowed hosts=192.168.1.0/24

There are two parameters, 'group' and 'user', which set the group and user for the apt-cacher application. If you comment these the application will run as the native user. In any case, make sure that the application has write access to

the cache directory set by the cache\_dir parameter in the file. If you would like to keep all the packages downloaded, you can set clean\_cache parameter to 0 to prevent automatic deletion of unreferenced packages.

The last and the most important setting in the configuration file is the path\_map parameter. This parameter maps the online repositories to local virtual repositories. These have to be given meaningful names so that the repository can be easily identified by the client machines in the intranet.

```
path_map = ubuntu
archive.ubuntu.com/ubuntu;
ubuntu-updates
archive.ubuntu.com/ubuntu;
ubuntu-security
security.ubuntu.com/ubuntu;
wine
wine.budgetdedicated.com/apt;
medibuntu
packages.medibuntu.org;
```

If you want to add any other repository other than what is mentioned above, you can very

### APT-CACHER ON MULTIPLE PCS

easily add it to the above parameter. For example, if you want to add the skype repository, which is at http://download.skype.com/linu x/repos/debian, you can append:

skype
download.skype.com/linux/repo
s/debian;

to the end of the above path\_map parameter to do that.

Now edit /etc/default/aptcacher and set AUTOSTART to 1 to enable apt-cacher to boot at system startup. Then restart apt-cacher by running:

sudo /etc/init.d/apt-cacher
restart

Test your apt-cacher installation by accessing:

http://localhost:3142

in your browser. If aptcacher is running you will see the report when you access this URL.

You can now use a Ubuntu CD/Ubuntu DVD and copy all the packages from the CD/DVD

into the apt-cacher cache. Replace '/media/UbuntuCD' with whatever is the correct path where the CD or the DVD is mounted.

sudo /usr/share/aptcacher/apt-cacher-import.pl
/media/UbuntuCD

Once apt-cacher is configured on the local package repository machine, it is time to update the sources.list on all the client machines in the intranet to use the local cache. On each PC create a copy of the original sources.list:

sudo cp
/etc/apt/sources.list
/etc/apt/sources.list.bak

and edit the file to add the local repository:

sudo gedit
/etc/apt/sources.list

Copy and paste the following code into sources.list, replacing [YourLocalRepositoryMachineIP] with the IP address of the local package repository that you have configured:

## Ubuntu Packages
deb
http://[YourLocalRepositoryMa
chineIP]:3142/ubuntu/ gutsy
main restricted multiverse
universe
deb-src
http://[YourLocalRepositoryMa
chineIP]:3142/ubuntu/ gutsy
main restricted multiverse
universe

## Ubuntu Major Bug fixes
deb
http://[YourLocalRepositoryMachineIP]:3142/ubuntuupdates/ gutsy-updates main
restricted multiverse
universe
deb-src
http://[YourLocalRepositoryMachineIP]:3142/ubuntuupdates/ gutsy-updates main
restricted multiverse
universe

deb
http://[YourLocalRepositoryMa
chineIP]:3142/ubuntu/ gutsybackports main restricted
universe multiverse
deb-src
http://[YourLocalRepositoryMa
chineIP]:3142/ubuntu/ gutsybackports main restricted
universe multiverse

## Ubuntu Backports

## Ubuntu Security
deb
http://[YourLocalRepositoryMa
chineIP]:3142/ubuntusecurity/ gutsy-security
main restricted multiverse

universe
deb-src
http://[YourLocalRepositoryMa
chineIP]:3142/ubuntusecurity/ gutsy-security
main restricted multiverse
universe

deb
http://[YourLocalRepositoryMa
chineIP]:3142/wine gutsy main
deb
http://[YourLocalRepositoryMa
chineIP]:3142/medibuntu
gutsy free non-free

## Other Repositories

Test the apt-cacher setup by running:

sudo apt-get update

on the client machine where the sources.list has been updated. If everything is fine, then copy the modified sources.list to all the client machines in the intranet which has Ubuntu on them.

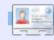

**Salvadesswaran Srinivasan** is a student at SSN College of Engineering. Almost always sitting at his PC organizing files and downloading packages. He is passionate about Cricket, Linux, Literature and Music.

# Address of and and according to the second of the second of the second o

### Why I Converted To Linux

few months ago, I bought a laptop without an operating system. I installed Ubuntu 8.04 (Hardy Heron), which I received from shipit.ubuntu.com a few weeks earlier.

This was the first time I had used Linux. When my friend took a look at my hard drive, he suggested that I make an additional partition to separate the operating system and data. He said this will be useful when I want to reinstall the operating system, or if there is something wrong with the system. I tried to create a partition (apart from the root partition (/) and swap area) while reinstalling Ubuntu. After creating partitions, I saw the partition contained a "lost+found" folder only, and I was confused why I couldn't create folders and copy data to the partition.

So I reinstalled Ubuntu again to make sure I did a

proper installation, but I still couldn't access the additional partition. Then I asked another friend, who also uses Ubuntu, for help. He told me to mount the partition for the operating system as root (/), then create a partition for the swap area (the size is twice the memory size), and mount the other partition as /home. When I took a look at the home folder, there were only folders named "dadan" and "lost+found", and I wondered whether or not it was the other partition. I made a comparison before and after adding some data, then looked at "System Monitor". And I'm happy, because the amount of free/available space in the partition is different, meaning that the partitioning worked (Figures 1 & 2).

Fortunately, the interface for the Ubuntu system is easy to learn...

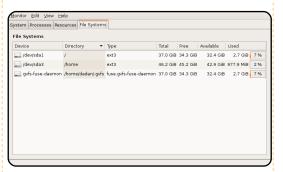

Figure 1: Before adding data

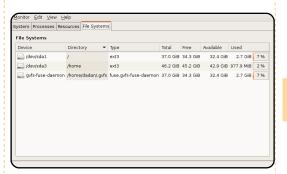

Figure 2: The amount of free space of /dev/sda1 didn't change, but the size of /dev/sda3 has changed after adding some data to the default document folder.

A few days ago, there was a little problem. I was confused about how to restore the upper panel when I deleted it accidentally. On this panel is the Network Manager, which is useful for me to search for available wireless networks

around me.

I added a blank panel at the top of the screen, then filled it with the Menu Bar, Power Manager, Volume Control, Clock, and Quit. I tried to add Network Manager, but when I searched for it in Add to Panel it was not in the list. Before I found the answer, I had to make a connection in Network Setting and enter it manually.

sudo /etc/init.d/networking
restart

to restart the networking service in terminal mode.

Finally, I found the answer. Actually it was simple to enter:

sudo killall nm-applet

and

nm-applet &

in terminal mode. But the icon for Network Manager didn't appear, even after I did some more trials. Then I searched again on the Web, where I found that I needed to add the Notification Area from the Add to Panel list.

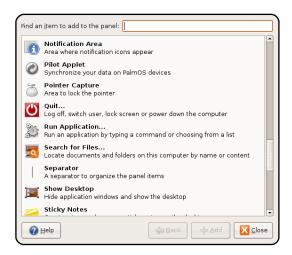

Maybe these technical things are easy to resolve, but not for me as a Linux beginner. Fortunately, the interface for the Ubuntu system is easy to learn, and there are a lot of answers on the Web. I like the challenge of understanding this system because I believe similar technical questions will arise again.

### FIVE TOP TIPS

### 1. Improve boot speed

When the boot menu appears (you might have to press escape) select the default Ubuntu boot option and press 'e'. Cursor down to the line starting with 'kernel' and press 'e' again. You're now editing the boot parameters, and you need to press space and add the word 'profile'. Press return followed by 'b' to boot. Disk access during your boot sequence will now be profiled, which means that subsequent booting should be faster.

### 2. Trim unwanted services

The default Ubuntu installation takes an over cautious approach to background services. Bluetooth tools may be running, for example, even if you don't have the hardware. Disable the services you don't need by opening the Services window from the System>Administration menu. Be careful not to disable services you rely on.

# 3. Enable Gnome Auto login

A lot of us are the sole users of our computers, and it

makes little sense navigating through a login screen before getting to our desktops. You can enable auto-login for a default account on your Ubuntu machine by selecting 'Login Window' from the System> Administration window.

Switch to the 'Security' page, enable 'Automatic Login' and select the user.

### 4. Shorten the boot menu timeout

If you're fed up with waiting for the boot menu to timeout before your favourite operating system launches, open '/boot/grub/menu.lst' with a text editor and look for the line starting with 'timeout'. Just lower the number to its the right. This is the number of seconds the menu system will

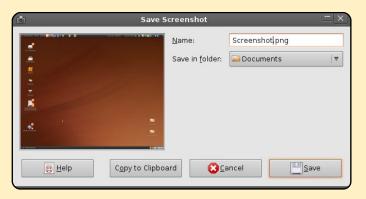

wait before booting the default operating system (0 or 1 is not recommended).

### 5. Take a screenshot

Pressing the Print Screen key (also called Prt Scr) will take a screenshot and bring up the save file window. Being able to take a screenshot at any moment is incredibly useful, and is great for saving online order details, for example, or just your high score in Crack Attack. Pressing Alt and Print will take a screenshot of the currently active window.

Sent in by: Mik

Email your top tips to: articles@fullcirclemagazine.org

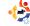

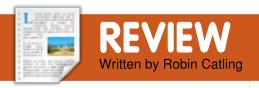

### WebHTTrack

Just because you can, doesn't mean you should!

t was a simple job creating a website using the tools and free hosting on Google Sites. Trouble is, there's no site backup tool, and I don't like leaving the only copy of my precious pages sitting in 'the cloud'. Now imagine you're taking over a website project, or migrating to a new ISP or server; maybe you need to manage rising web traffic by creating a 'mirror' of your main site. Maybe you're going out and about with no web connection, but need to take some content with you. All the tools I know are commercial, 'industrial strength' or non-Linux which is where the WebHTTrack utility comes in.

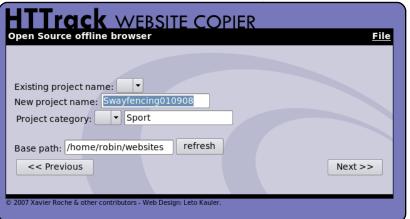

WebHTTrack is an offline browser that allows you to download a website from the Internet to a local folder. complete with all its subfolders, images and other files. The program is free under the the terms of the GNU General Public License. I was aware of the original command-line program Httrack, but was pleasantly surprised to find the GUI version directly available from the Ubuntu repositories you can install it from Synaptic, just search for "webhttrack", or get the .deb package file from the project website at http://www.httrack.com. Once installed, you should get a menu entry for WebHTtrack

Website
Copier. This
creates a
launcher which will fire
up
WebHTtrack
in a web
browser. It's
not the
prettiest set
of forms

you've ever seen, but it provides a comprehensive step-by-step web interface for a very powerful tool. You define every site download as a project, from which HTTrack can later update existing mirrored sites and resume interrupted

At its most basic, you need specify only the website address and a destination folder, and WebHTtrack does the rest for you - with the progress window counting through the files and folders downloaded. The

program trawls the pages and all links it finds therein, compiling a list of contents and folders for download. When it's done you can navigate to your download folder, open a page of the mirrored website in your browser, and browse the site from link to link as if you were viewing it online. In theory, it is possible to dummy-run the tool for an estimate of files and storage required, but don't rely on this for dynamically generated sites. This works very well for simple sites and it achieved my objective of backing up my Google Sites pages and my company site.

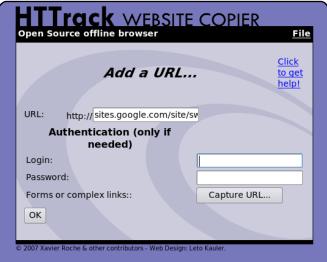

downloads.

### **REVIEW: WEBHTTRACK**

Offline browsing works very well for these.

The downside? Offline browsing will work fine for flat HTML, but you will need appropriate web-server technologies installed for scripting, JAVA, PHP or other server-side includes to work.

More importantly, this extremely useful program comes with moral and technical hazard warnings, and it's worth re-emphasising the sound moral guidance of the WebHTtrack team themselves.

Just because you can, doesn't mean you should...

### You are your own moral guardian, therefore:

- Do not steal private information
- Do not grab emails
- Do not grab private information.

**Ensure that you can copy** 

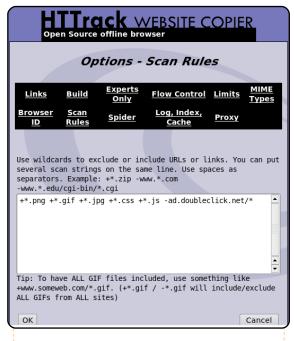

#### the website:

- Are the pages copyrighted?
- Can you copy them only for private purposes?
- Do not make online mirrors unless you are authorized to do so.

Also, don't think this program is a license for bandwidth abuse and other bad behaviours;

 Do not overload websites you are copying (consider moral hazards, above); downloading a site can overload its bandwidth limit, particularly if you capture too many dynamically generated pages. On the flip-side, save yourself the embarrassment of trashing your own bandwidth and local storage! Therefore:

- Do not download large websites in their entirety: use filters
- Do not use too many simultaneous connections
- Set limits in the program: bandwidth limits, connection limits, size limits, time limits
- Only disable robots.txt rules with great care
- Try not to download sites during working hours
- Check your mirror transfer rate/size

 For large mirrors, first ask the webmaster of the site if that's not you!

### **Conclusion**

A really powerful and effective little program that suits a number of tasks. You really don't want to run this 'blind'; websites use many platforms and technologies, so save yourself frustration and potential embarrassment - check the user guide on the project website as there are lots of settings you may need to understand before you run this.

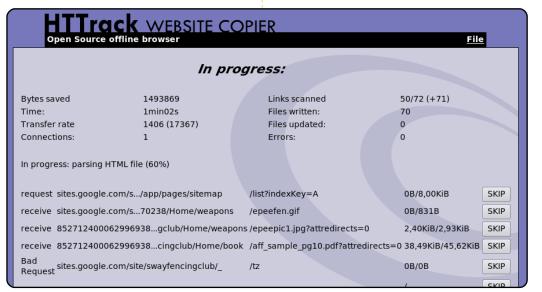

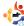

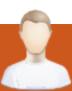

### **MOTU INTERVIEW**

Taken from behindmotu.wordpress.com

Behind MOTU is a site featuring interviews with those known as 'Masters of the Universe' (MOTU). They are the volunteer army of package maintainers who look after the Universe and Multiverse software repositories.

Age: 18

Location: Hermagor, Austria

IRC Nick: sebner

### How long have you used Linux, and what was your first distro?

A friend of mine and myself were somehow the "geeks" in our school class, and he told me something about SuSE, so we tried SuSE 9.0. I'm still wondering how I didn't remove the Windows partition on my parent's PC accidentally. But, since it was new and strange, I deleted it some weeks after I installed it, also because the DSL modem wasn't working. Later we tried 9.1 with the same result.

### How long have you been using Ubuntu?

I installed Dapper Drake

(version 6.06) in August 2006. I sometimes had a Windows partition but since that installation, Ubuntu was my default system.

# When did you get involved with the MOTU team and how?

In October 2007 I joined the ubuntu-motu channel on freenode, and discovered that Andrea Veri (bluekuja) was not living that far away - so I talked a little bit to him and he convinced me to start contributing. After buying a new laptop he started mentoring me from the 1.1.2008 on :)

# What helped you learn packaging and how Ubuntu teams work?

The different Packaging guides (Debian/Ubuntu ones); Looking at examples on REVU; Through my work on many merges; Hanging around on IRC tells you a lot about how the teams work; and don't forget about the wiki pages!

### What's your favorite part of working with the MOTU?

Of course the people. It's often just great fun to work with them, and you can learn a lot talking to them. Besides, you have the great feeling to give something back.

### Any advice for people wanting to help out MOTU?

Well, as pointed out in many interviews already: Don't be shy, and just ask if you need help. Looking at the wikipages, doing merges and syncs and upload stuff to REVU is a great way to learn how you can contribute to Ubuntu.

concentrating to become a MOTU. In the future I'll help the new Austrian Locoteam and forum to grow.

**Stefan Ebner** 

### What are you going to focus on in Jaunty?

I'll concentrate on C# apps - which includes packaging new ones, and merges and syncs of existing ones from Debian. As I'm MOTU now I'll also sponsor the work of others besides my own.

### What do you do in your other spare time?

Hmm? Spare time? What? I'd say nexuiz.

# Are you involved with any local Linux/Ubuntu groups?

In the past I was part of the German Ubuntuforum team, but stepped back in favour of

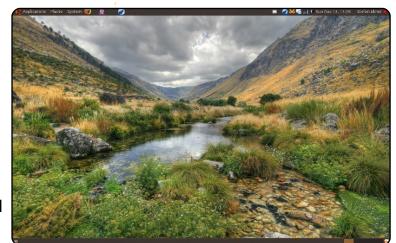

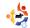

Every month we like to publish some of the emails we receive. If you would like to submit a letter for publication, compliment or complaint, please email it to: <a href="mailto:letters@fullcirclemagazine.org">letters@fullcirclemagazine.org</a>.

PLEASE NOTE: some letters may be edited for space reasons.

### **Ubuntu To The Rescue!**

good friend of mine recently called me and asked me to help him purchase a new computer. When I asked him to tell me what happened to his current desktop, he told me his 10 year-old daughter has been using it to play different online games and visiting chat sites. He starting getting warnings about viruses and trojans and soon he couldn't get Windows to boot up at all. He tried different antivirus software applications but nothing has been able to repair his machine.

Ubuntu 9.04 to the rescue!

I had recently created an ISO image of my Ubuntu laptop to an SD card using Remastersys and Unetbootin. I simply changed his computer's BIOS settings to boot to my SD card and installed Ubuntu over his entire drive. Within 15 minutes he had a totally

configured Ubuntu machine that works perfectly. After thanking me about 20 times, he and his daughter took me out to dinner. That was about three weeks ago and he still periodically calls just to thank me. Ubuntu really paid off. It not only gave them a virus and malware free computer, but it got me a free meal!

**Pete Paxton** 

### **Kubuntu Konvert**

aving purchased my first computer way back in 1986 (C64), I have experienced various operating systems on hardware as diverse as C64/128's, Amigas, Apple Macs, DEC Alpha, Sun, and recently Intel/AMD. I have used Xubuntu on my 2nd PC (an AMD AthlonXP 1.6Ghz/GeForce 5200) since version 5.10, but that PC recently died and I have spent the past few months building a replacement

### LETTER OF THE MONTH

Writer of Letter of the Month wins two metal Ubuntu case badges!

I have an idea. I propose that FCM establishes a regular chat time on a specific topic and an article summarizing the discussions be written. This idea will make the FCM experience more interactive for the readers while, at the same time, gathering viewpoints and ideas from the readers in realtime.

Let's face it. Not everyone is going to sit down and write an article expressing his or her opinion on a given matter. And even if everyone did there would be no space to include them all. So, in the collaborative spirit of free software, an article reflective of the views of many is exactly what this magazine needs.

### **D'Angelo Reid**

Ed: Sounds like a good idea to me. What about you readers? Would you be interested in taking part in an IRC discussion? Should it be weekly, or monthly? Write in and let us know.

(an Intel E5200, 2.5Ghz Dual Core/ATI 4350) - just in time for the latest Ubuntu release, 9.04.

In the past I have steered clear of Kubuntu due to insufficient hardware resources to fully exploit its potential but now I can appreciate it fully.

Having used the latest version for a few weeks now, I have to say that it is, by far, the best OS I have ever used! It is fast, stable, aesthetically pleasing and well supported. I have used it for everything from gaming (Urban Terror, Hedgewars, etc.) to

### **LETTERS**

productivity (OpenOffice.org, Scribus, Inkscape, Gimp, etc.) and media playback (music, movies, etc.) without any problems to date.

As an Open Source advocate, it is great to be able to show off a system as good as this to prospective converts. Having a few recent copies of FCM on hand is the final touch, thanks for a great magazine, a job well done.

### Jimmy Naidoo

### Pulse-No-Audio

oo much of my learning these days involves Ubuntu/Linux. The latest version of the kernel requires new video drivers. However, Intel has not released new drivers, so if you have video by Intel, such as in most netbooks, the latest version of Ubuntu doesn't work properly. The solution is to install an older version of the kernel, something the typical user is *not* delighted to struggle through. True Ubuntu

people blame Intel for this. I say, hold off on the latest kernel until it doesn't create havoc for you, or your users!

The October 2008 release of Ubuntu switched to new sound management software, something called pulseaudio. However, the implementation was half vast, and a lot of people found a variety of problems. On my system, one result is that sound from the microphone arrives at extremely low volume or with a huge amount of static. There was a time when I did a lot of video-conferencing, and this would have been a showstopper for me. As it is, I am trying to play around with recording videos (with sound) and that has become impossible until the problem is fixed. Ubuntu people say, "pulseaudio manages sound properly, which means faulty drivers are exposed for the first time. We need to get those things fixed, and the way to do it is to force everyone to use pulseaudio." I shudder at the thought.

### **Gord Campbell**

### Thunderbird is GO!

just read the article of Kris Giellis, and his first experience with Kubuntu. At the end he ask for an encryption solution for Windows and Linux. The first thing I thought of was truecrypt (www.truecrypt.org) I'm pretty sure you know that program. On the other hand he asks for a solution to read

Outlook emails on Linux, i'm not entirely sure, but maybe Thunderbird can read them. At least the Windows version can import them, so maybe you could use the Windows Thunderbird profile with the Linux version?

#### Wombalton

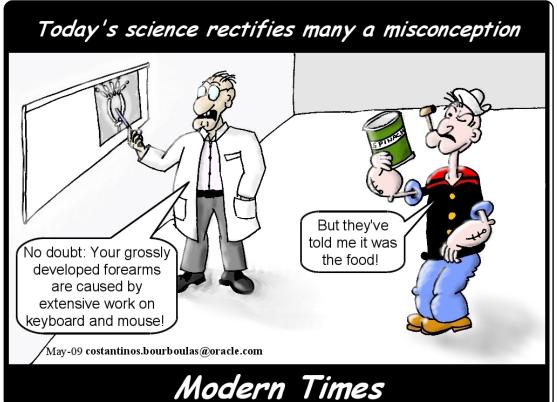

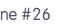

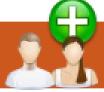

### JBUNTU WOMEN

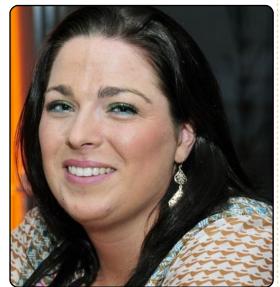

Elizabeth Krumbach: Welcome to the interview. Laura, can you give a brief introduction?

Laura Czajkowski: I'm Laura Czajkowski - Czajkowski on Freenode, and cypher when I was in college. I am now based in Dublin, Ireland, but from Limerick. I'm 29 (eeepp), and act more like a 15 year old! I work as a Software Tester for an Irish software house here in Dublin.

EK: How and when did you first come in touch with

### Free Software (and specifically Ubuntu)?

LC: I got involved in Free Software back in 1999 at college (University of Limerick) where all my mates were using our college comp soc Skynet for keeping in contact, and I wanted to join them, so signed up and got cypher@skynet.ie. I started off by walking into our AGM, and getting landed with the role of treasurer as there weren't that many women around - so clearly it was a good thing to have one on the committee. From there I started to organize talks, getting graduates who were involved in Skynet back to give a talk on what they were now working on and getting paid to do, and how they benefited from experimenting on servers at college. I also invited speakers from around Ireland and then from around Europe to come give talks to our students as I had secured a tidy sum of a budget for us to get folks more involved and see the cool things people

worked on. Finally finished up by organizing our 15th Birthday - by having a 3-day conference and inviting speakers from all over the world to take part in it.

With regards to Ubuntu, I had started to use it in college on my laptop, and thought nothing more of it till I moved to Dublin and joined the LoCo in January 2008, and since then I've just jumped straight in giving a hand wherever I can - hanging out in the drop-in center we had for a while. meeting up regularly, and giving a hand to organize events.

### EK: In what project(s) are you active?

LC: Mostly LoCo driven ones here in Ireland, and now I've started to work on translations with Irish: don't let the name fool you - I am Irish.

EK: As an active member of your LoCo Team, do you have tips how to motivate

### people to participate more actively?

LC: Em.... I try to encourage face-to-face meet-ups. It's all well and good chatting over IRC and mailing lists, but real progress is made via face-toface talking, and you can better solve problems or issues you have by demonstrating them. So I try to organize talks where people can come and ask questions. By running **Buglams** and Software Freedom Day, people come along and learn about Ubuntu and how they can use it in everyday life.

Events don't always have to be about talks - it's great to just meet up; so recently we had a Geeknic - a picnic for geeks and we sat in the sunshine. and just hung out for the day eating cakes. One of our community members just baked for us, but couldn't attend! We have release parties, and instead of just going to the pub, we went for dinner this time beforehand. So

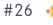

### **UBUNTU WOMEN**

it's just a case of doing something different – so, you encourage new people to come along, and, hopefully, the same people come back.

I have my own pet project called OSSBarCamp, and I ran it in March, thinking I'd have a small turn out. I had more than I expected, and everyone gained a lot from taking part in the event – both by giving talks and also by asking questions. I'm going to run another in September.

### EK: What do you like most about Ubuntu?

I went to UDS this year, and I was able to contribute, and folks listened to me, and we were able to work on projects collectively and make progress in one week on some stuff – how cool is that!

I love the fact that, if I do have a problem or I've broken something (which happens a lot as I've a knack for breaking things!), I can ask someone on IRC, mailing list, face-to-face at our Pint-of-the-Days (PotD), or on the forums. There is always someone out there who will help – (s)he may not know the answer, but will work with you to solve it.

I like the community aspect of it, especially the way we include everyone, and embrace the differences we all bring to the table, and work with one another to work on such a cool project that is Ubuntu.

EK: Are you involved with any projects that encourage girls and women in technology?

LC: I'm involved in Ireland Girl Geek Dinners. I ran Girl Geek Day this year – a day dedicated to discussions in aid of Ada Lovelace Day – where we looked at mentoring young girls at college.

EK: Thank you for taking the time for this interview!

### Discover Ubuntu

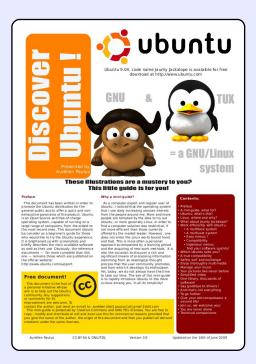

Discover Ubuntu with this six page guide, fully illustrated, and in color. Designed for LUGs, or any other groups of free software users, this document contains everything the Ubuntu beginner needs to know. GNU/Linux, desktop environment, Linux distributions, OpenOffice.org, Firefox, comparisons of technical requirements... these are just a few of the concepts that are explained, step by step.

The document is not intended to replace the official documentation, on the contrary, it leads the reader

to the official documentation through printable links and explanations to identify problems and how to proceed.

Printer friendly (3 x A3 or 6 x A4 pages), illustrated, in full color, and written in an attractive style, but with honest content, this document will be updated for each new Ubuntu release.

This document has been created with Scribus and is double licensed to GNU/FDL and Creative Commons BY-SA.

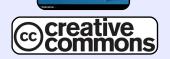

SCRIBUS

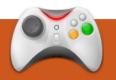

### **UBUNTU GAMES**

Written by Edward Hewitt

### **GAME NEWS**

New CO-OP in Vendetta
 Online - Players can now join friend's vessels and help defend via turrets.

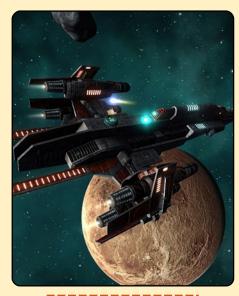

• 9.04 Poor Graphics drivers – Jaunty has had a bad start for gamers, poor drivers from *Intel*, *ATI* and *nVidia* have given gamers poor performance. It is recommended to use PPA drivers or downgrade back to Intrepid.

ames like Guitar
Hero and Rock Band
have been incredibly
popular on games
consoles, but there has not
been a good guitar game
suitable for the PC. However,
this could all change with a
new game, called Frets on Fire.
The game works exactly the
same as Guitar Hero, but
instead of having a guitarshaped controller, the game

uses the keyboard. F1 to F5 are used as the frets and the Enter button is used for strumming the notes.

The game features only one game type, playing the songs. You have a choice of three songs, with more to download from their website. Playing through a song is very similar to the look of Guitar Hero. The button notes come towards

bottom of the screen you hit the corresponding buttons on the keyboard. You are given points for hitting notes at the right time, and hitting a number of notes in a row. which builds up a bonus. The visuals of the game are excellent - the band playing in the background, and the stage lights, finish the look and feel of playing on stage. Once the song finishes, you are a given an overall score, which is uploaded to the Frets on Fire leader board. The sound quality of the songs is excellent, and you will all be pleased to know that it uses the OGG file format for the songs. This is an excellent feature, which allows you to share how well you played the song with other people around the world. It also helps to improve the replay value of the game.

you, and when they reach the

Frets on Fire has a problem with very little replay value, due to the lack of songs which come with it. The songs which

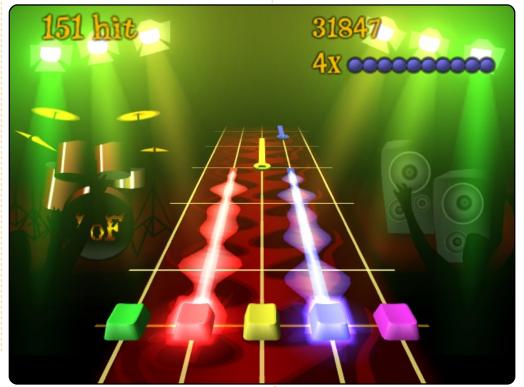

full circle magazine #26

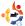

### **UBUNTU GAMES**

do come are from nonlicensed bands, but the songs are generally good. It is possible to add your own songs, but you will have to create the track of the game, which includes adding where to put the button presses. This can take time and it is hard to do right.

Overall, the game is a good attempt to bring Guitar Hero to the PC, with a control scheme that works well. The Online Leader-board is an excellent addition to the game. However, the game lacks enough songs, and it is not easy to add your own. You can download the deb file from GetDeb.net.

### Score

6/10

### **Good Points:**

- Online Leader-board
- A control scheme which works well

### **Bad Points:**

- Lack of songs
- Difficult to add songs

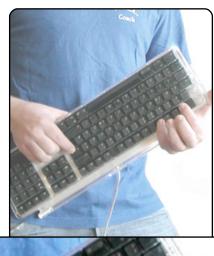

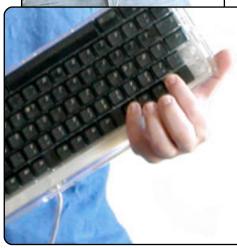

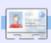

**Ed Hewitt**, aka chewit (when playing games), is a keen PC gamer and sometimes enjoys console gaming. He is also on the development team for the Gfire project (Xfire Plugin for Pidgin)

### Quickie

As the weeks go on microblogging is becoming more popular. Since pidgin is very versatile, let's put it to work with some microblogging in ubuntu. Lets add the gpg first, open the terminal and type:

sudo apt-key adv -recv-keys -keyserver
keyserver.ubuntu.com 0CF459B8DF37ED8B

Enter your password to validate that you have sudo rights. Next add your respective repository via system-administration-software sources:

#### Hardy:

deb http://ppa.launchpad.net/sugree/ppa/ubuntu hardy main
deb-src http://ppa.launchpad.net/sugree/ppa/ubuntu hardy
main

#### Intrepid:

deb http://ppa.launchpad.net/sugree/ppa/ubuntu intrepid
main
deb-src http://ppa.launchpad.net/sugree/ppa/ubuntu
intrepid main

### Jaunty:

deb http://ppa.launchpad.net/sugree/ppa/ubuntu jaunty main
deb-src http://ppa.launchpad.net/sugree/ppa/ubuntu jaunty
main

and in the terminal do:

sudo apt-get install pidgin-microblog

Now let's enable the plugin. Open Pidgin and in Tools > Plugins and check "Twitgin" Navigate to Accounts > Manage Accounts, click "Add" and in the "Protocol" List, select TwitterIM, Identica or Laconica.

sent in by **Andrew Alliance** 

If you have a quick tip, email it to: <a href="mailto:articles@fullcirclemagazine.org">articles@fullcirclemagazine.org</a>

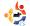

If you have Ubuntu-related questions, email them to: <a href="mailto:questions@fullcirclemagazine.org">questions@fullcirclemagazine.org</a>, and Tommy will answer them in a future issue. Please include as much information as you can about your problem.

What is the difference between the VirtualBox you can download from Sun and the VirtualBox OSE available in the Ubuntu repositories? When would I want to use one over the other, and is the Sun version available in Multiverse or some other repository?

The main difference between the Virtualbox OSE and closed-source edition are the lack of USB support and a virtual SATA controller in the open-source Edition. Unless you are a open-source fanatic, or only want open-source software on your computer, you will probably want to use the closed-source edition, as it has everything in the OSE, but with a few extra features. Also. the only version available in the Ubuntu repositories is the OSE. If you want the closedsource edition, you will have to download it from Sun's website. I am using a HP DV5T laptop with Ubuntu 9.04, and, when it starts up, it starts with both the internal wifi and the dlink wifi external card. I can stop the internal card manually by typing in a command line in the terminal. What would be the proper way to stop the internal wireless at boot-up time?

You should go to the /etc/network/interface s file and comment out the line "auto eth1", assuming eth1 is the wifi card name e.g.

auto eth0
iface eth0 inet dhcp
#auto wlan1
iface eth1 inet dhcp
wireless-essid linksys
wireless-key 012345678910

Recently I helped my friends to "recycle" their 7-9 year old computers (three

desktops and one laptop) by installing Ubuntu/Xubuntu. However, one of the desktops showed "no dmi bios year acpi= force is required to enable acpi"; the other one laptop gave "io apic resources could not be allocated". I searched these keywords in Google, and in a lot of forums, but cannot get the solution. Finally, I had to install Windows-XP to these two computers. I am new to Ubuntu/Linux so I do not understand why this problem doesn't arise when installing Windows-XP, but it does in Ubuntu installation?

For the "no dmi bios year acpi= force" problem, there are two possible solutions:

1. The easiest way is to update the BIOS. You can usually do this by going to the manufacturer's website, downloading a file, rebooting, then going into the BIOS and telling the BIOS to update from the file you downloaded.

2. You can also force Ubuntu to use your computer. To install it, you need to give the option for the Live CD. That should let you boot off the CD and install Ubuntu. But then, you have to edit your menu.lst to get that option to work every time:

gksudo gedit
/boot/grub/menu.lst

Scroll down to near the bottom, where your Ubuntu installation is listed. Then add to the end:

#### aspci=force

For your second problem, for most people, the error message seems to disappear after a few seconds with no adverse effects, so you might want to try waiting and see what happens. Another person who had the problem noticed that their Ubuntu CD had been corrupted, which caused the issue, so you may want to check the integrity of the CD just to be sure.

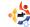

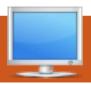

### **MY DESKTOP**

Your chance to show the world your desktop or PC. Email your screenshots and photos to: <a href="misc@fullcirclemagazine.org">misc@fullcirclemagazine.org</a> and include a brief paragraph about your desktop, your PC's specs and any other interesting tidbits about your setup.

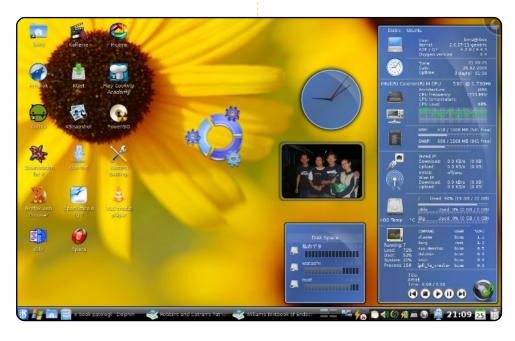

I run Kubuntu 8.10 Intreprid Ibex with KDE 4.2 on my Acer Aspire 4310. It has an Intel Celeron M processor (1,73 GHz), 1 GB of RAM, and 80 GB of hard disk. I use the Blue Plasma theme and widget, Oxygen system monitor (Superkaramba theme), analog clock, picture frame, and a bouncing Kubuntu icon made from Klikers widget, just for decorative purposes. In the task-bar, there are Kickoff menu, Lancelot menu with Windows icon (decorative, and a useful menu), etc. All add-ons can be found at kde-looks.org. Some application icons are customized using the Breathless icon set. I use the folder view (conventional) desktop. It is very nice to run Kubuntu with KDE 4.2 as it is very easy to customize and it's a really good-looking desktop.

#### **Bimo Wijayanto**

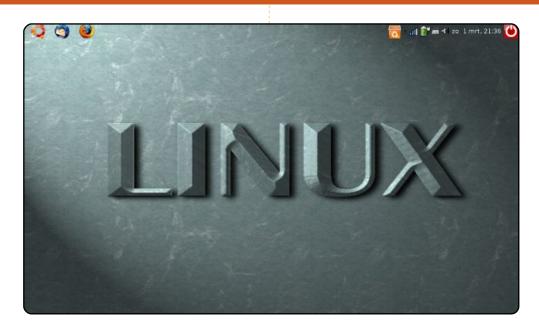

Hello, here's a screenshot of my desktop. It's an Acer Aspire One, with 8 GB SSD and 512 MB RAM. It is working with Ubuntu 8.0.4.1 Hardy Heron. Because it's a small screen, I don't use many icons on it. I use this PC on a daily basis, next to my other PC, an Asus dual core 2.4 GHz with 3 GB RAM, dual boot with XP and Hardy Heron. I work as a forensic researcher, and using Linux and Windows together comes in handy. Greetings from the Netherlands!

#### **Frits Beukering**

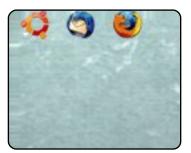

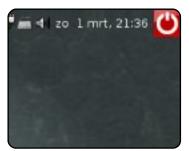

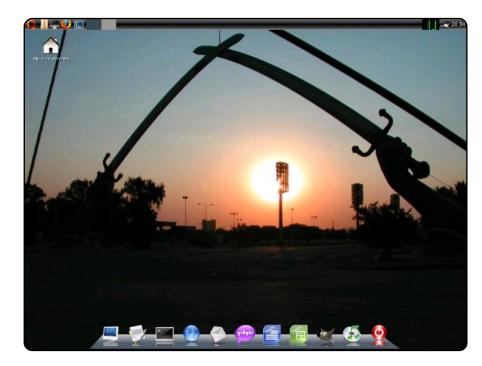

I found this computer at a local dump. I brought it home and tore into it to inspect the hardware. Everything looked good. To my amazement everything, except the PCI riser card (not Ubuntu's fault - it was dead) worked. I started looking for a new riser card. I found one on e-Bay for six dollars. When it arrived, I slapped it in and everything worked! I started a vanilla Ubuntu install, but what would be the fun in that? So I downloaded the mini installed ISO, burned, booted, and installed the CLI version of Ubuntu. I then began my build. I chose mostly lightweight apps because of the specs of the machine. These are as follows:

Dell Optiplex GX110: Intel Pentium 3 @ 800Mhz 256 PC100 RAM Intel i810 integrated graphics

3Com Tornado integrated NIC

Soundblaster PCI sound card

What you see in the screenshot is the LXDE desktop environment, Wbar (the app launcher) and WICD network manager, and my wallpaper is a picture of the Crossed Sabres in downtown Baghdad, Iraq (I took a pic while I was there). I hope you like it.

Jonathan A. Wingo

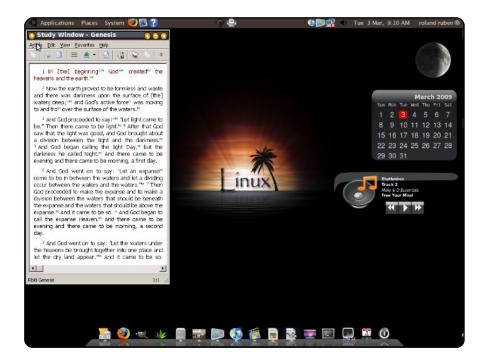

This is my beautiful Ubuntu 8.10 Intrepid Ibex Desktop running on my Compag Presario 2500 notebook. My Desktop is a combination between DarkRoom and Mac4Lin taste. Wallpaper is Linux Interlude from Gnome-look. AWN theme is Leopard and don't forget 3 widgets from Screenlets: FuriousMoon, Calendar, and NowPlaying. For the overall look, I'm using the GTK theme DarkRoom, windows border is AgingGorilla, the icons, fonts & cursor are Mac4Lin v0.4.

Currently this machine is dual-boot with Win XP, but I hardly ever use XP, especially since Watchtower Library works fine with WINE on my Ubuntu machine. In the end I just want to say my old-age notebook can compete in desktop looks with those shiny-newexpensive notebooks running those expensive-proprietary-eat-a-lotof-resources-operating systems.

#### **Roland Ruben**

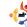

# Written by Andrew Harris

### **Linux-Powered Devices**

### **Phones**

Linux operating systems have proven to be a robust sidekick for the evervday consumer - in phones as prominent as the Motorola RAZR2 and as obscure as TuxPhone a mobile phone that you actually have to put together yourself! (their web site is at http://opencellphone.org).

Even the new Palm Pre

of Linux.

runs a specialized version

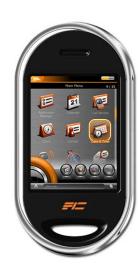

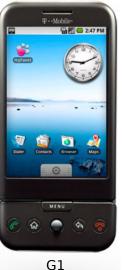

OpenMoko

The two main open-source Linux-based mobile phone projects at the moment are Android (http://www.android.com/), and OpenMoko (http://openmoko.org). Both offer Linux-based mobile phone stacks with full source code and developer APIs, and handsets to enjoy them on.

### **Digital Video Recorders**

Yes, the magical devices that allow you to pause and rewind live TV also run Linux. The popular *TiVo* recording system has always been known to run their own spin on Linux, with their full modified source code at

http://tivo.com/linux/. Also worth mentioning is the fully open-source Neuros box (right), essentially the

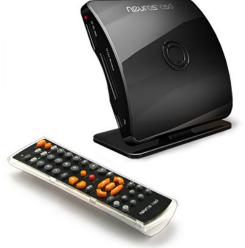

OpenMoko of television. They not only allow you access to the source code, but even allow you to create your own applications for the device: <a href="http://www.neurostechnology.com/">http://www.neurostechnology.com/</a>

There is even an offshoot of *Ubuntu* for use in a homebrew DVR, called Mythbuntu. It's an Ubuntu distribution with the amazing MythTV software pre-installed. Their website with .ISO downloads is at http://www.mythbuntu.org/.

### **Game Systems**

Sometimes it's nice to step away from the computer and go outside for a bit. Alternatively, you can sit on the couch for twelve hours straight, and play video games on your Linux-based Pandora gaming device.

Although they may never end up on the cover of Electronic Gaming Monthly, there are a few Linux-based gaming systems available for purchase, and games to go with them. The still-evolving *OpenPandora* project (above right) (<a href="http://openpandora.org/">http://openpandora.org/</a>) is making great progress on

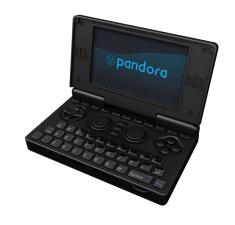

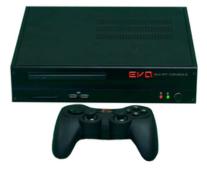

their high-specs handheld gaming device; great, at least, for a community-driven project. There's also the *Evo Smart Console* (right) (<a href="http://www.evosmartconsole.com/">http://www.evosmartconsole.com/</a>) with a built-in biometric sensor and support for high-definition gaming.

### Watch

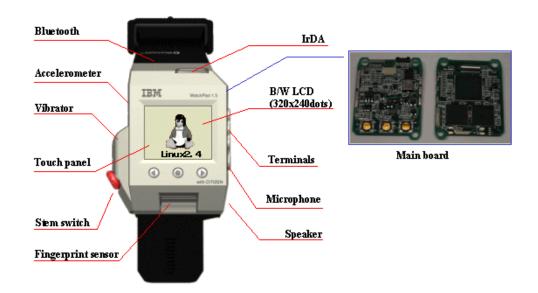

In the early 2000's, IBM began work on their Linux-based WatchPad watch, fitted with an LCD screen and 8MB of flash memory. They got it to run the 2.2 Linux kernel and the X11 window system. It is pictured here running xclock, a classic program that displays a clock. While not incredibly practical, it really shows that Linux can be found just about anywhere. Which brings us to...

### **Anything Hackers Can Get Their Hands On**

Nothing with an LCD screen, or some sort of internal storage, is safe from bored hobbyists looking to port Linux to it.
Anything and everything from the Nintendo DS (right) to the Texas nstruments TI-89 calculator has had

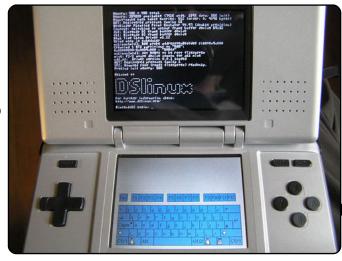

Linux in some form or another ported to it. Even though it's generally not recommended by the manufacturers to do so, hackers are always looking to port Linux on the latest consumer electronics, and they're rarely unsuccessful. After all, just about anything worth buying these days has a processor, internal memory, and a display of some sort, so there's no reason it can't run Linux too!

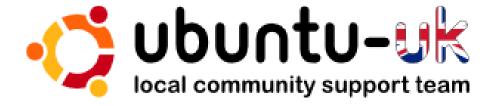

**The Ubuntu UK podcast** is presented by members of the United Kingdom's Ubuntu Linux community.

We aim is to provide current, topical information about, and for, Ubuntu Linux users the world over. We cover all aspects of Ubuntu Linux and Free Software and appeal to everyone from the newest user to the oldest coder, from the command line to the latest GUI.

Because the show is produced by the Ubuntu UK community, the podcast is covered by the Ubuntu Code of Conduct and is therefore suitable for all ages.

http://podcast.ubuntu-uk.org/

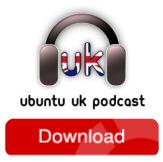

Available in MP3/OGG format in Miro, iTunes or listen to it directly on the site.

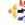

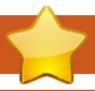

### **HOW TO CONTRIBUTE**

We are always looking for new articles to include in Full Circle. For article guidelines, ideas, and for issue translation, please see our wiki:

http://wiki.ubuntu.com/UbuntuMagazine

Please email your articles to: articles@fullcirclemagazine.org

If you would like to submit **news**, email it to: <a href="mailto:news@fullcirclemagazine.org">news@fullcirclemagazine.org</a>

Send your **comments** or Linux experiences to: <a href="mailto:letters@fullcirclemagazine.org">letters@fullcirclemagazine.org</a>

Hardware/software reviews should be sent to: reviews@fullcirclemagazine.org

Questions for Q&A should go to: <a href="mailto:questions@fullcirclemagazine.org">questions@fullcirclemagazine.org</a>

**Desktop** screens should be emailed to: misc@fullcirclemagazine.org

... or you can visit our **forum** at: <u>www.fullcirclemagazine.org</u>

#### **FULL CIRCLE NEEDS YOU!**

A magazine isn't a magazine without articles and Full Circle is no exception. We need your Opinions, Desktops and Stories. We also need Reviews (games, apps & hardware), How-To articles (on any K/X/Ubuntu subject) and any questions, or suggestions, you may have.

Send them to: articles@fullcirclemagazine.org

#### **Full Circle Team**

Editor - Ronnie Tucker
ronnie@fullcirclemagazine.org
Webmaster - Rob Kerfia
admin@fullcirclemagazine.org
Comms Mgr - Robert Clipsham
mrmonday@fullcirclemagazine.org

### **Editing & Proofreading**

Mike Kennedy David Haas Gord Campbell David Sutton

And our thanks go out to Canonical, the Ubuntu Marketing Team and the many translation teams around the world.

Deadline for Issue #27: Sunday 05th July 2009.

Release date for issue #27: Friday 31st July 2009.

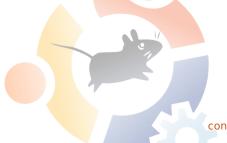